TD61-8187A

#### Edgecore Networks社製無線LANアクセスポイント EAP101 / EAP102 設定例

# 開梱~社内ネットワークで使用開始までのシンプル設定例

2023.7.31

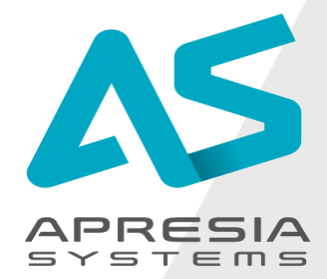

©APRESIA Systems all right reserved.

#### **■設定したいこと**

**EAP101(EAP102)を新たに設置し、クライアント端末が無線で社内ネットワークにアクセスできるようにしたい**

#### **■対応型式、ファームウェアバージョン**

- EAP101: 12.2.0 以降
- EAP102: 12.2.0 以降

#### **■設定方法**

- 次ページ以降をご参照ください。
- 本ドキュメントではEAP101の画面にて説明をいたします。

#### **■設定後の動作\*1**

- クライアント端末が無線で社内ネットワークにアクセス可能になります。
- 管理者がブラウザGUI経由でアクセスポイントにアクセス可能になり、アクセスポイント設定を変更可能です。
- GUIを使って最新のファームウェアへ更新が可能になります。
- \*1
- 記載の動作内容は事前に通知なく変更されることがあります。
- 最新の情報は、Edgecore Networks社発行のユーザーマニュアルをご参照ください。ユーザーマニュアルは以下URLよりダウンロード可能です
- URL: <https://www.apresia.jp/products/wireless/support/download.html>

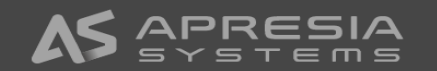

(1)

設定用パソコンを設置するアクセスポイントへ接続しま す。

- ①設定用パソコンのIPアドレスを192.168.2.100、サブ ネットマスクを255.255.255.0に設定します。
- ②アクセスポイント付属のACアダプタから給電します。
- ③アクセスポイントのポートLAN1ポートと設定用パソ コンを接続します。

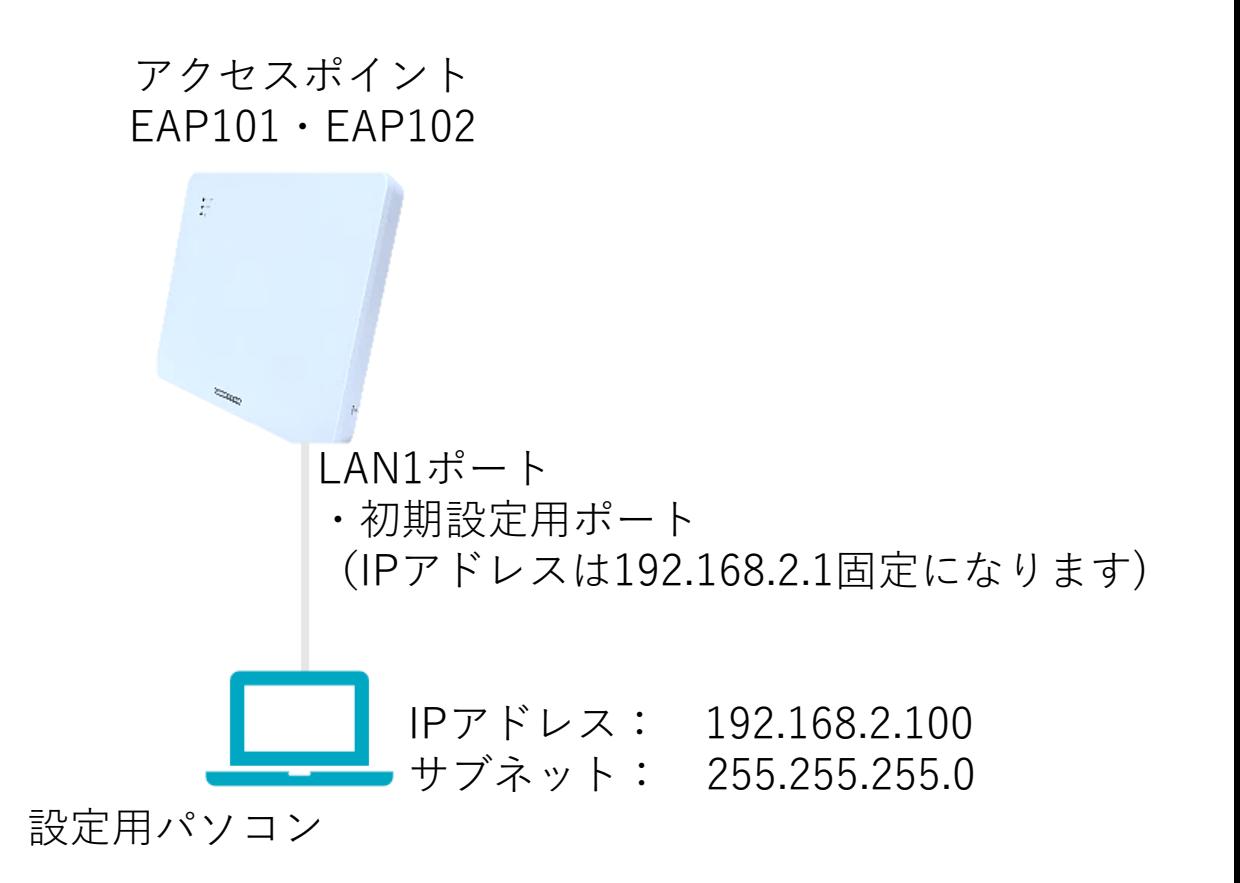

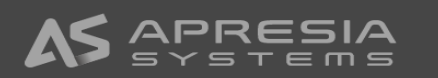

(2)

設定用パソコンのブラウザから192.168.2.1へアクセスし、 詳細設定ボタンをクリックします。

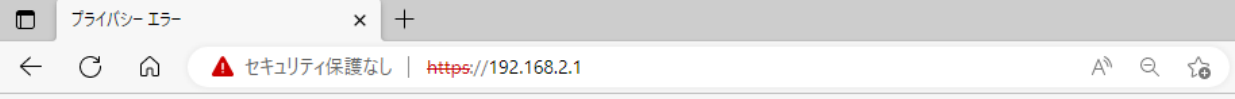

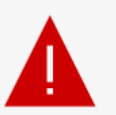

#### 接続がプライベートではありません

攻撃者が、192.168.2.1 から個人情報 (パスワード、メッセージ、クレジットカードなど) を盗み 取ろうとしている可能性があります。

NET::ERR\_CERT\_AUTHORITY\_INVALID

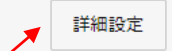

戻る

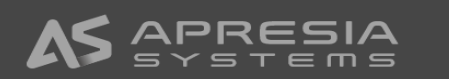

(3)

192.168.2.1に進む(安全ではありません) をクリックし次 のページに進みます

 $\times$  +  $\blacksquare$ プライバシー エラー  $\mathcal{C}$ ⋒  $A^{\wedge}$   $\ominus$   $\uparrow$  $\leftarrow$ ● セキュリティ保護なし | https://192.168.2.1

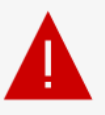

#### 接続がプライベートではありません

攻撃者が、192.168.2.1 から個人情報(パスワード、メッセージ、クレジットカードなど)を盗み 取ろうとしている可能性があります。

NET::ERR\_CERT\_AUTHORITY\_INVALID

詳細を非表示にする

戻る

このサーバーは 192.168.2.1 であることを証明できませんでした。セキュリティ証明書 は、コンピューターのオペレーティングシステムから信頼されていません。構成に誤り があるか、接続が攻撃者によって妨害されている可能性があります。

192.168.2.1 に進む (安全ではありません)

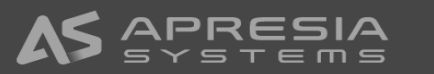

(4)

SETUP WIZARDが立ち上がります。 ここでは、No, I will be operating this device in standalone modeを選びます。

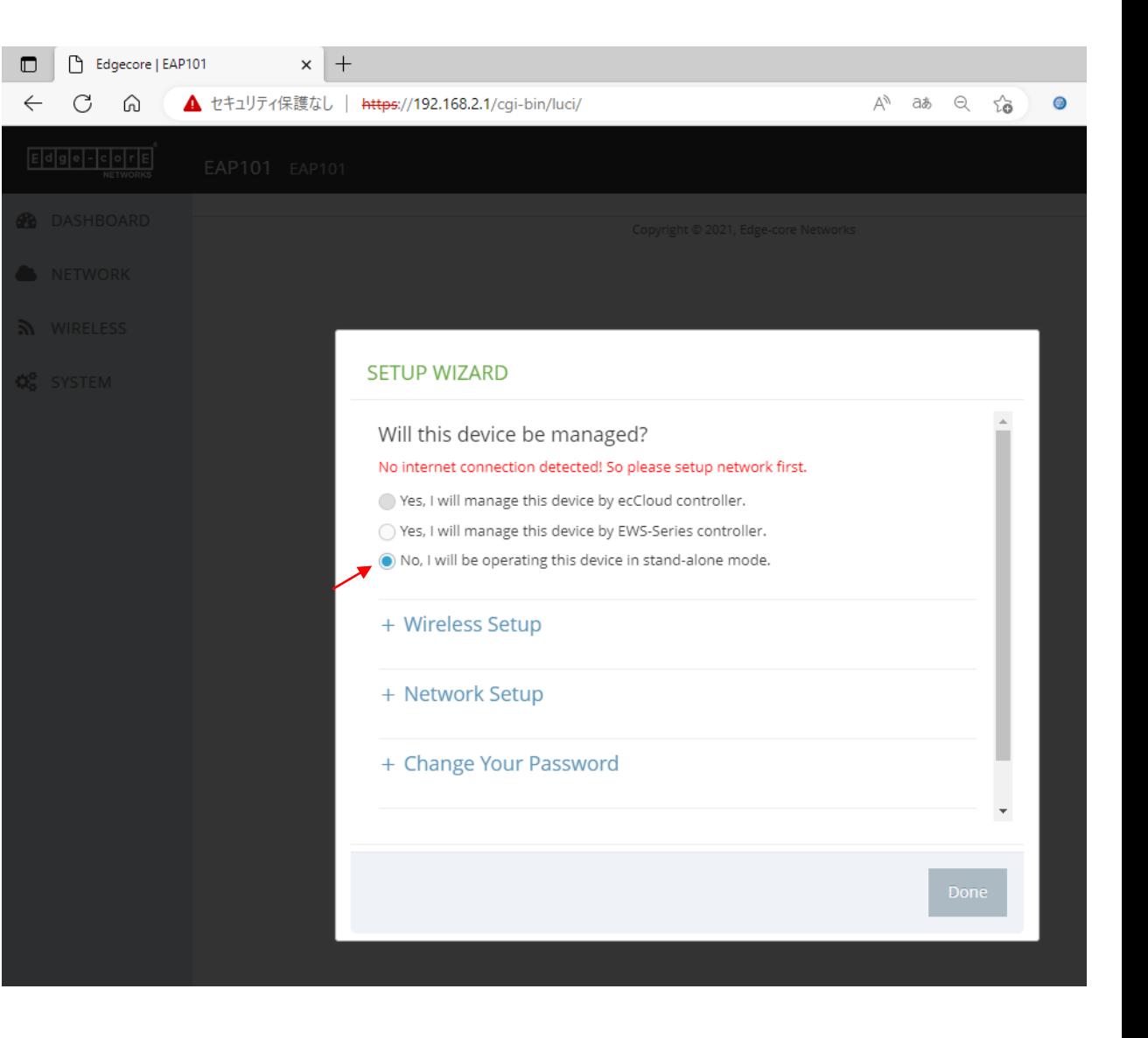

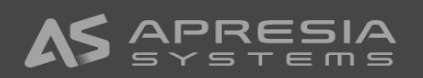

 $\blacksquare$ 

(5)

Wireless Setupにて、①SSID、②Wireless passwordを 入力します。この設定は後ほど変更可能です。

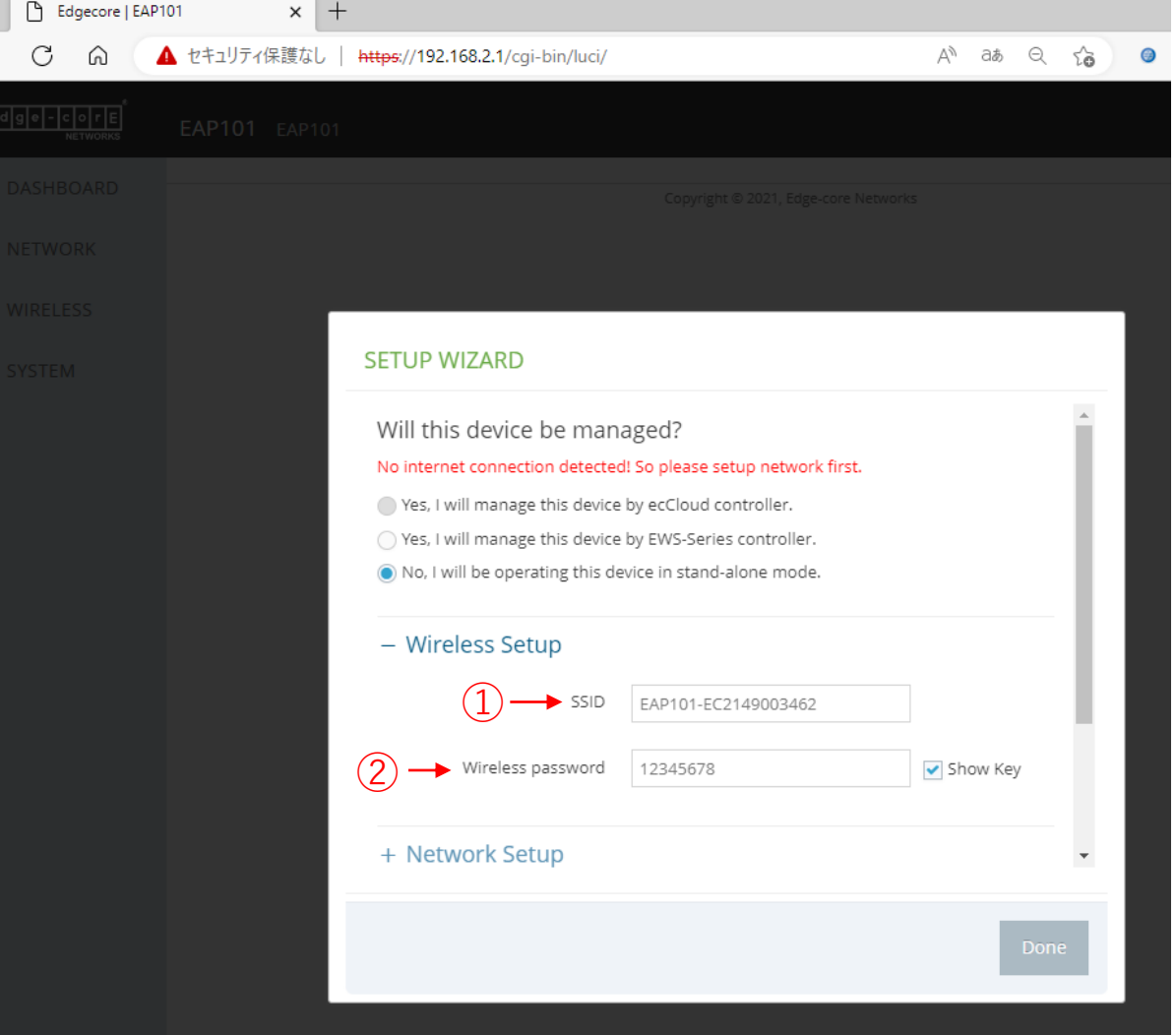

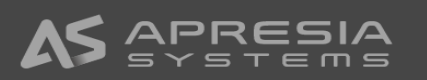

#### (6)

Network Setupで、①IP Address Mode、 ②IP Address、 ③Subnet Mask、 ④Default Gatewayを入力します。 この設定も後で変更可能です。

#### 【注意事項】

このドキュメントでは固定IPアドレスをアクセスポイン トのUplink(PoE)と書かれたポートに割り当てるように 設定しています。割り当てる固定IPアドレスが社内ネッ トワークですでに使われていないかを事前によくご確認 ください。

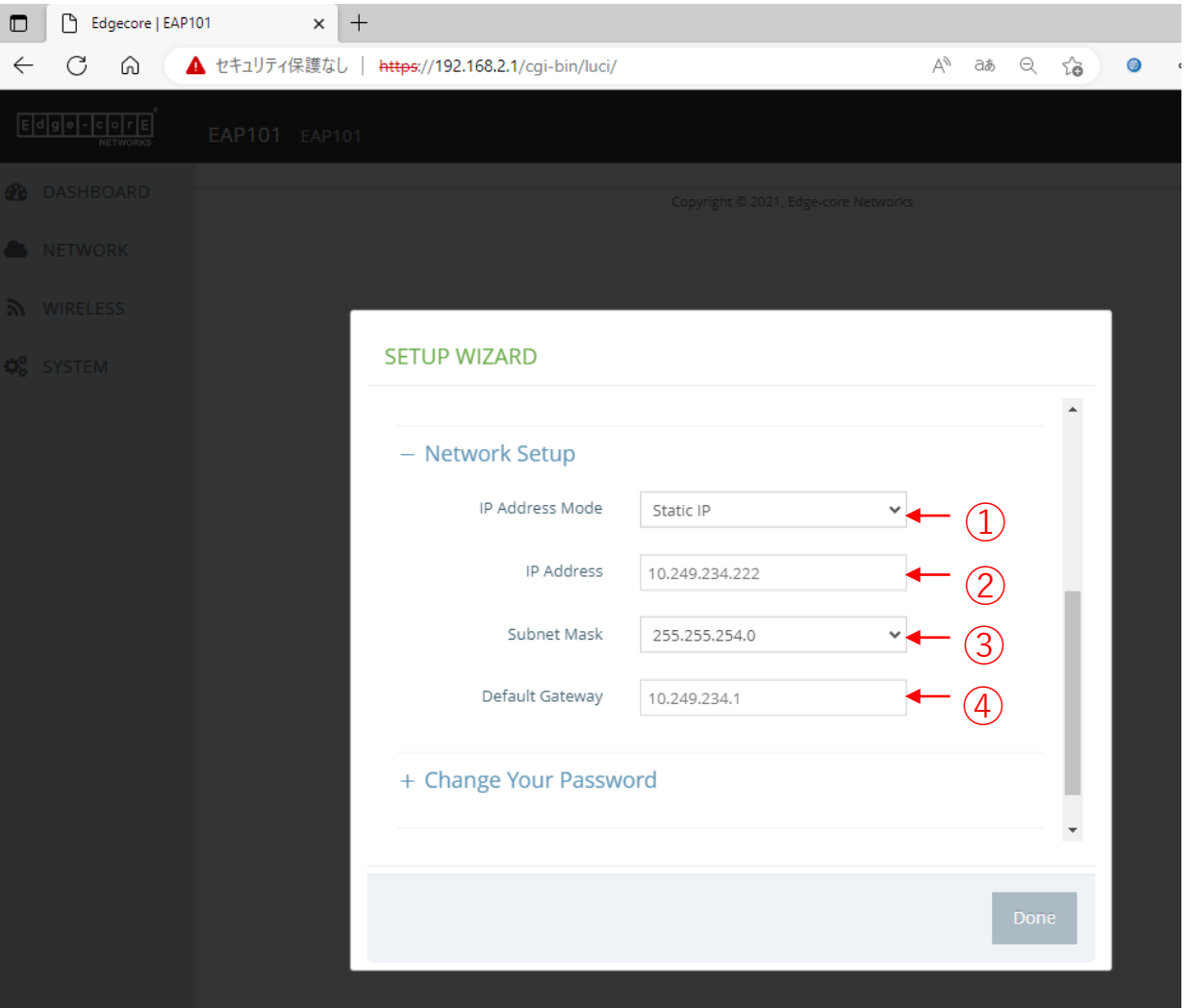

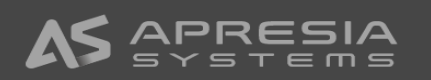

 $\qquad \qquad \Box$ 

## (7)

Change Your Passwordのところで、①New Password と、②Confirm passwordにアクセスポイントへログイ ンする時のパスワードを入力します。 この設定も後で変更可能です。

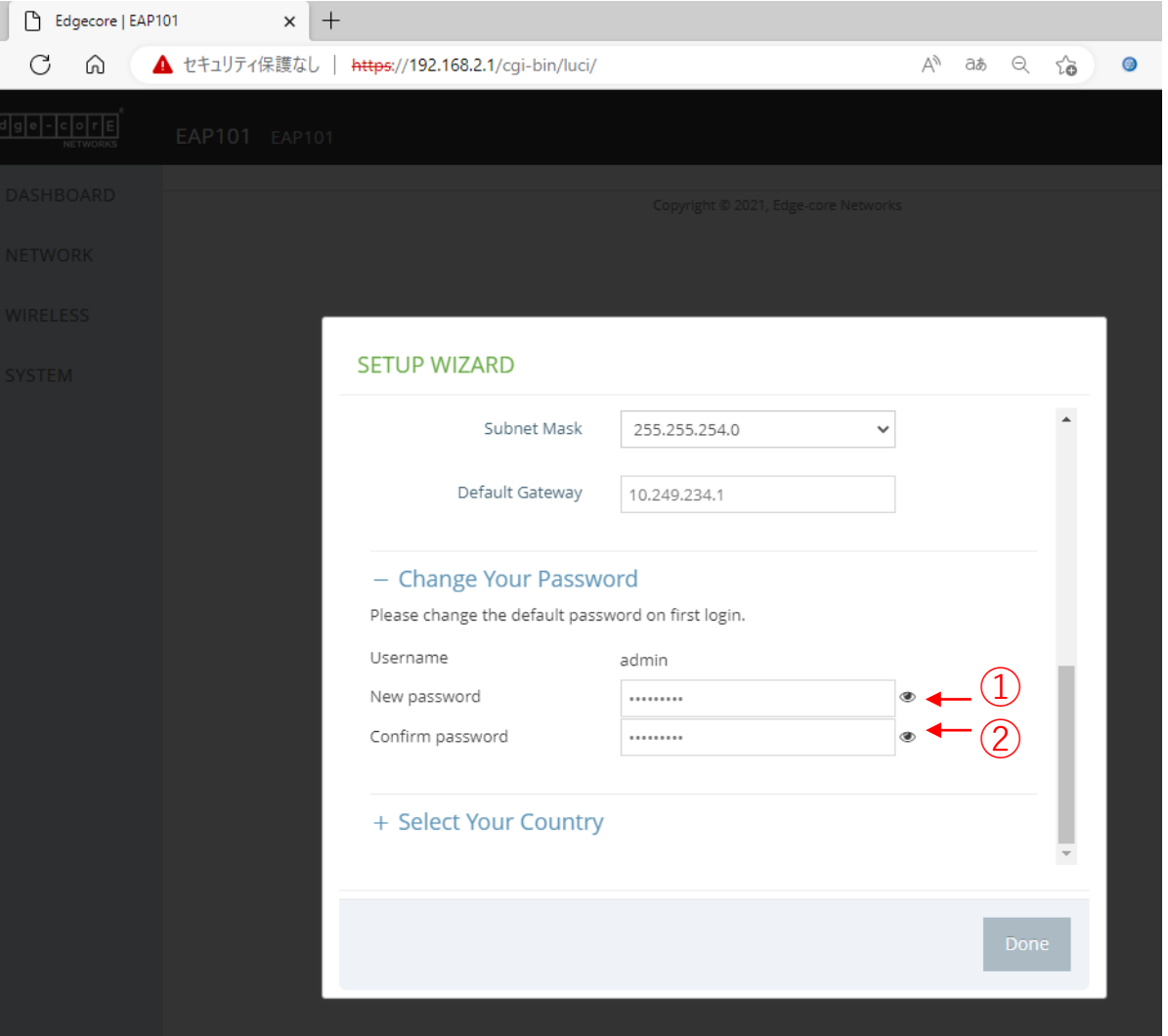

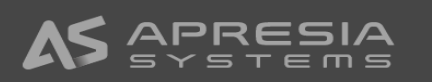

 $\qquad \qquad \Box$ 

#### (8)

①Select Your CountryでJapanを選び、②続いてDone ボタンをクリックします。

#### 【重要注意事項】 **必ずJapanを選択してください。**

Windowの中に注意書きが記載されていますが、Japan 以外を選ぶと日本の法律に違反する設定がなされる可能 性があります。

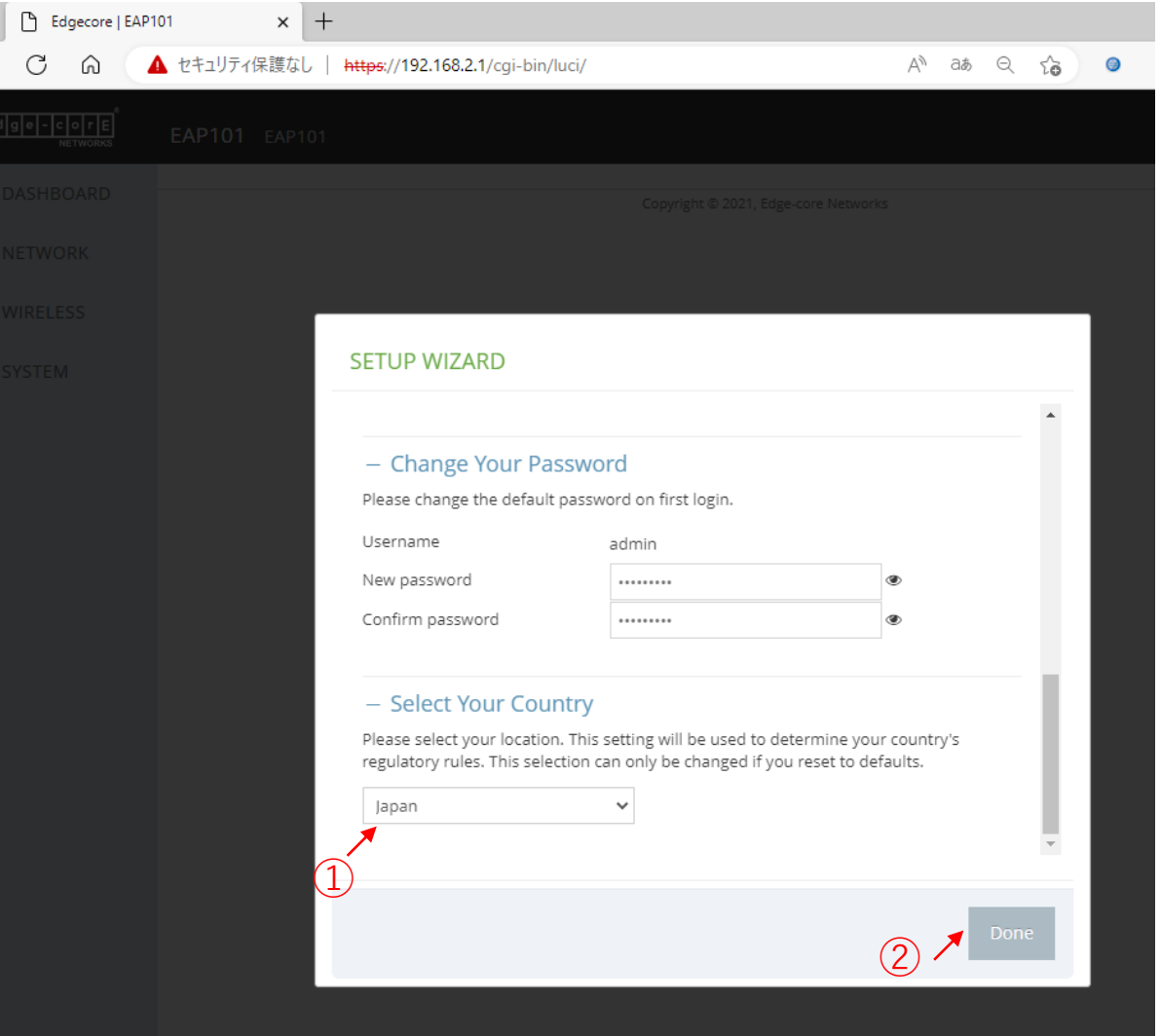

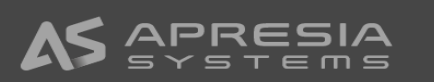

#### (9)

Doneボタンをクリックすると、GUIが表示されますが、 日本語表示にするために、右上のLogoutをクリックし、 一度ログアウトします。

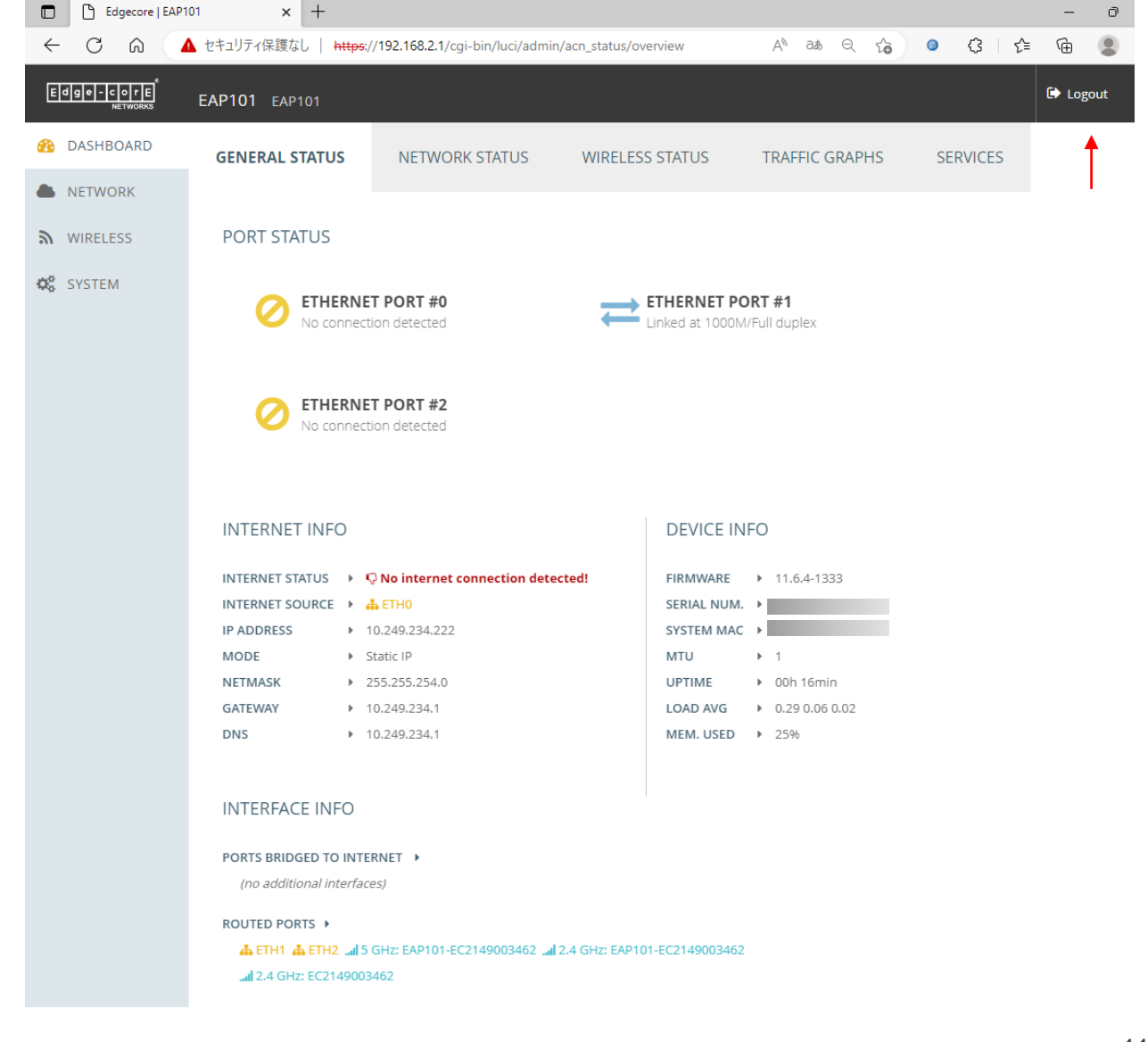

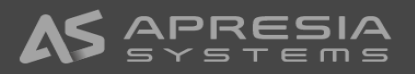

(10) ①adminパスワードを入力し、 ②言語で"日本語"を選び、 ③Loginをクリックします。

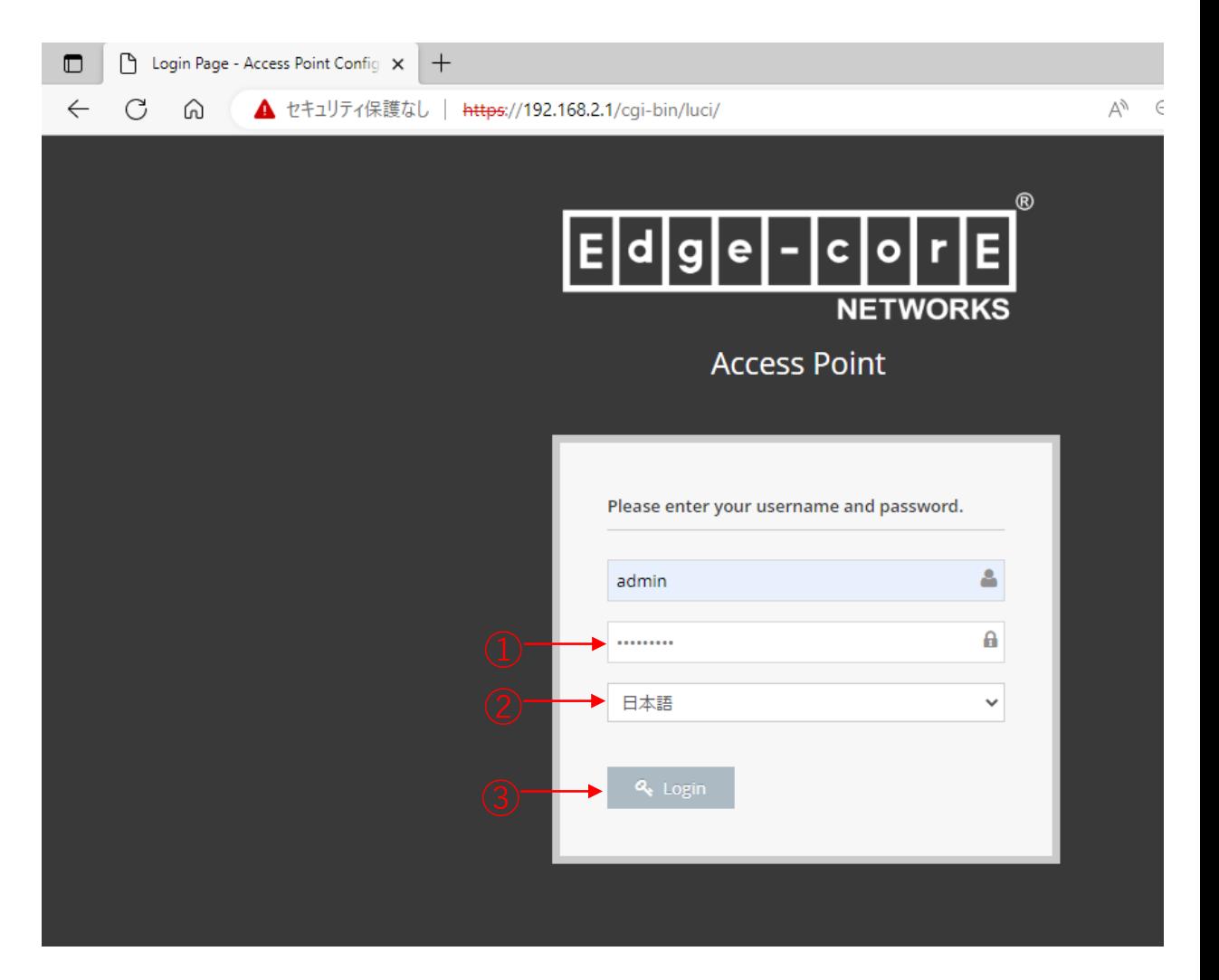

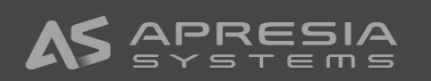

(11)

GUIに入ると、表示が日本語に変わっていることが確認 できます。

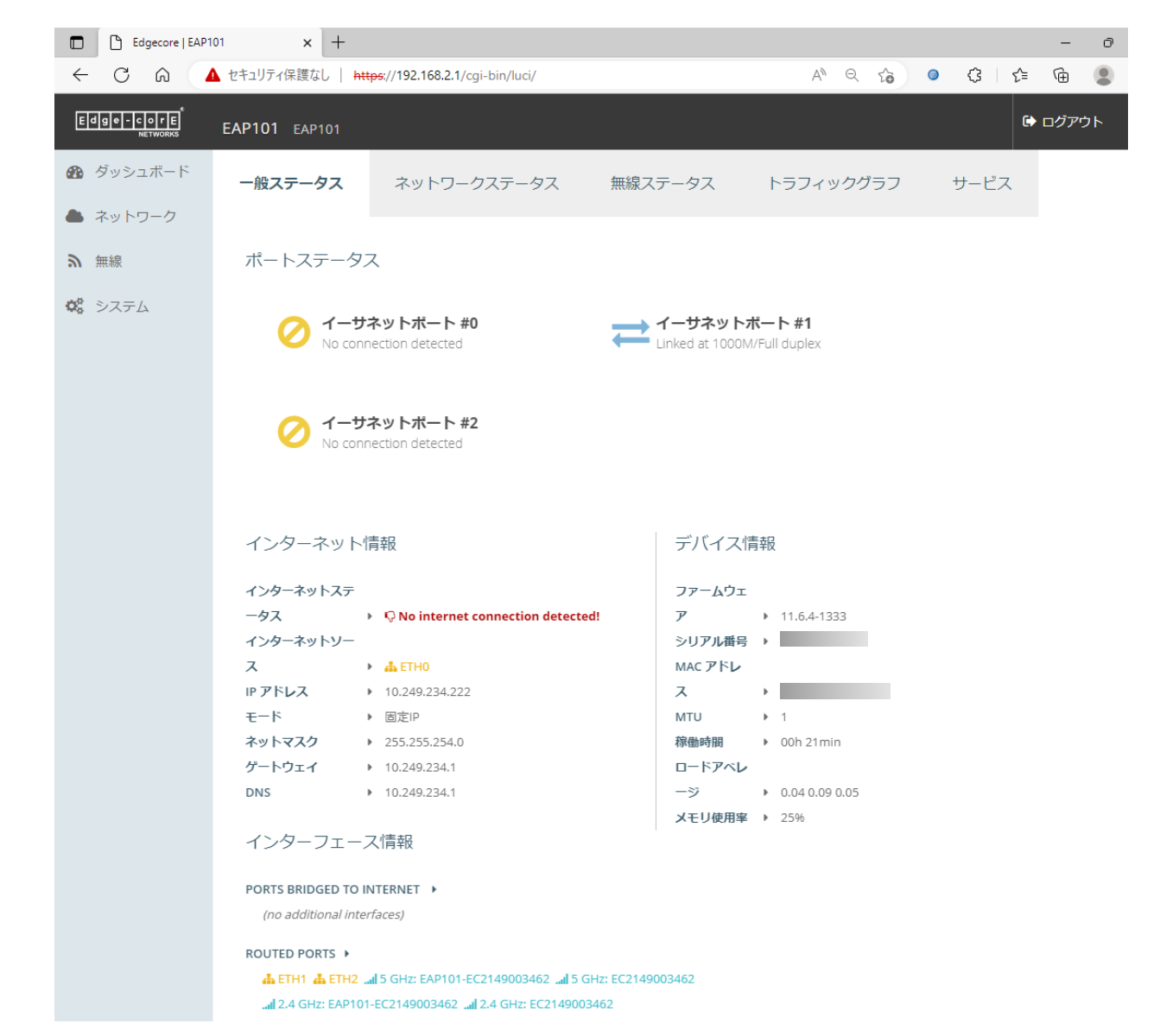

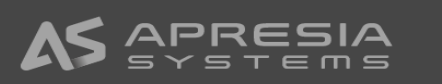

#### (12)

設定を行う前にはじめにファームウェアを最新のものへ 更新します。

①最新のファームウェアを以下URLからダウンロードし、 設定用パソコンの適当なフォルダへ移動してください。 URL:

[https://www.apresia.jp/products/wireless/support](https://www.apresia.jp/products/wireless/support/download-fw.html) [/download-fw.html](https://www.apresia.jp/products/wireless/support/download-fw.html)

②システムアクションページを開き、アップグレードボ タンをクリックします。

#### 【注意事項】

ファームウェアはおよそ3か月ごとに新しいものに更新 されます。快適にご利用頂くために、最新版へのアップ グレードをよろしくお願いします。

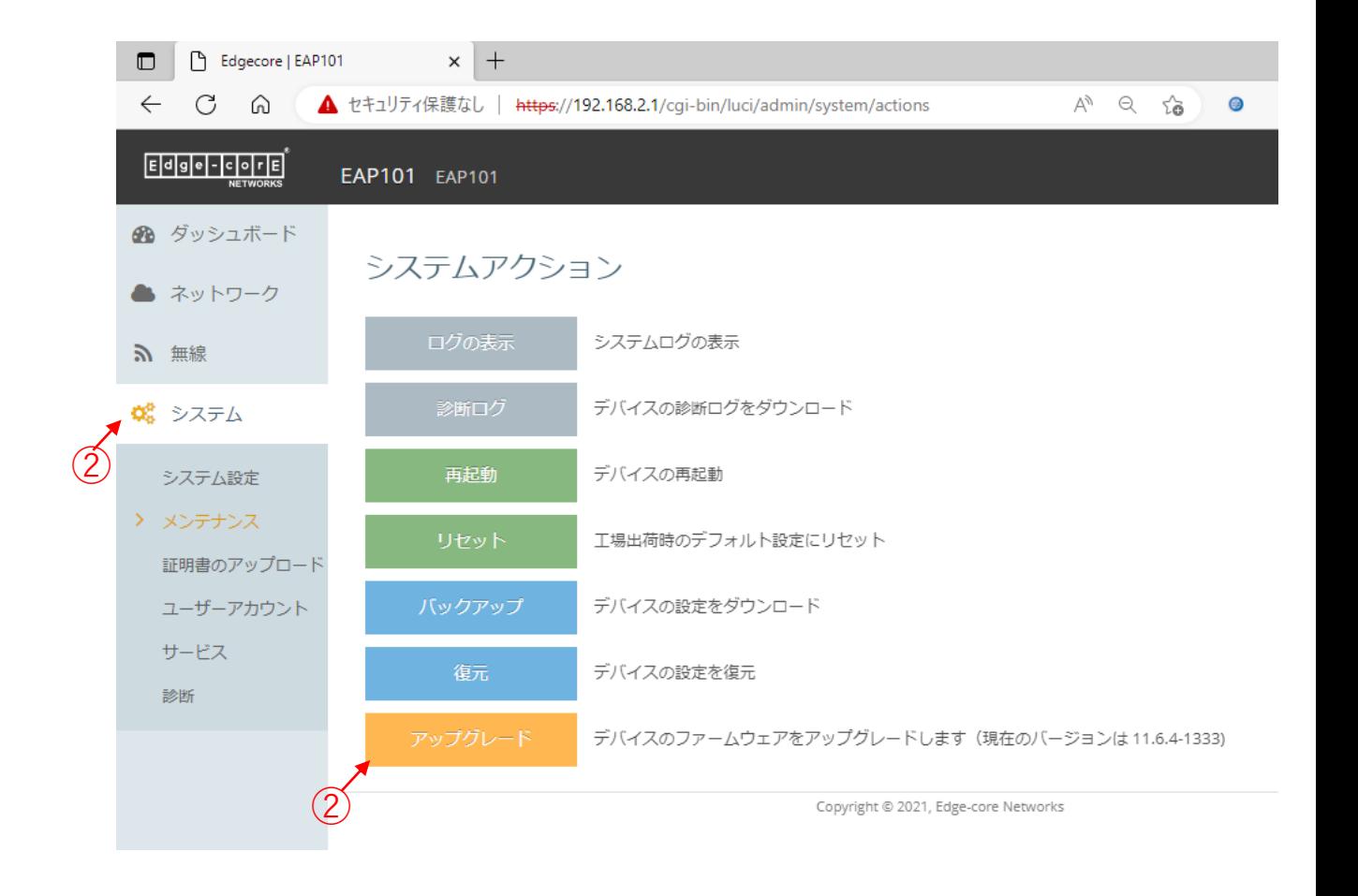

(13)新しいファームウェアイメージファイルを選択しま す

①デバイスのファームウェアアップグレードウィンドウ にて、Changeボタンをクリックし、設定用パソコン に保存したファームウェアイメージファイルを選択し ます。

②アップグレードボタンをクリックします。

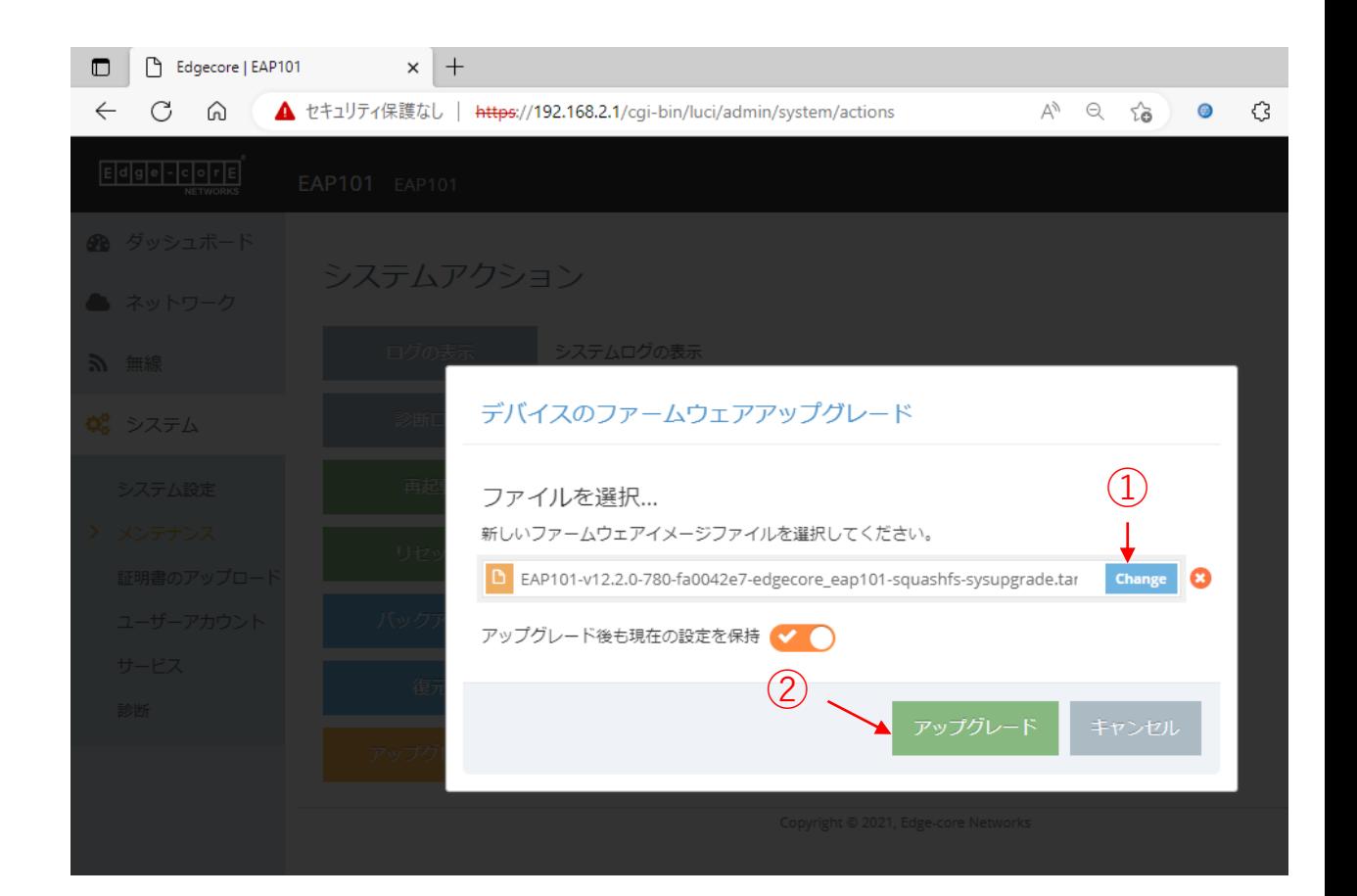

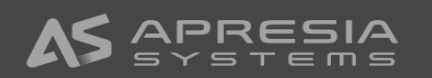

(14)

続行ボタンをクリックしファームウェアの更新を進めま す。

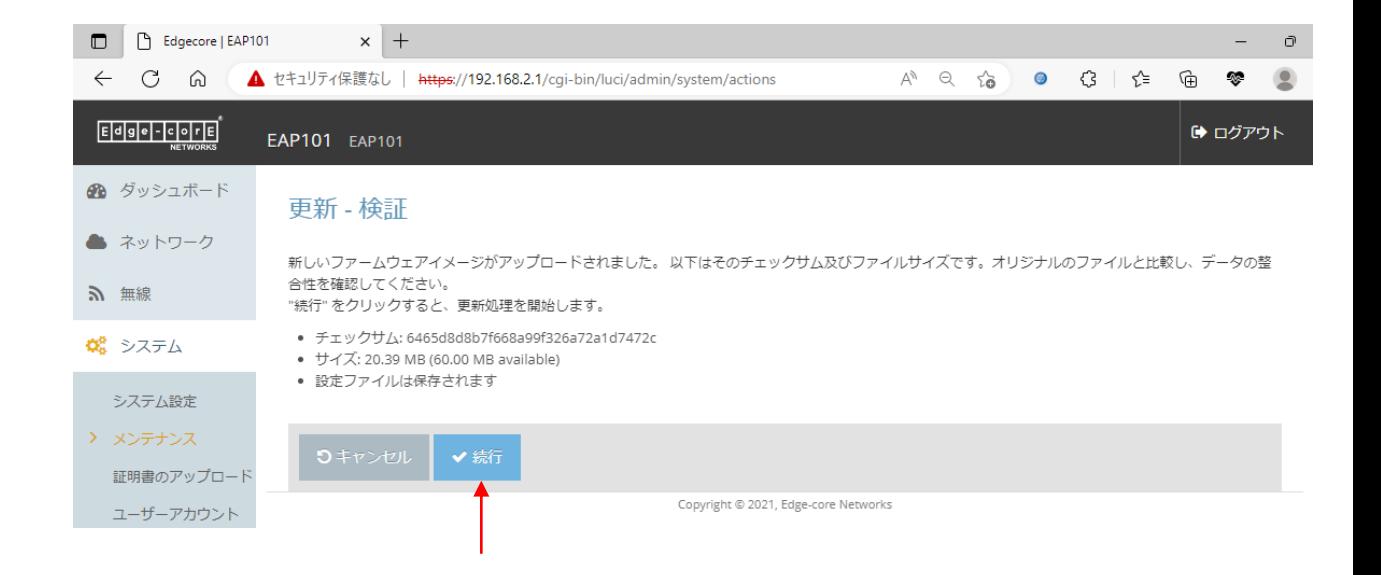

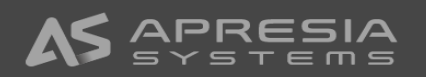

 $\blacksquare$  $\leftarrow$ 

(15)

ファームウェアの更新が終わると、ログイン画面が出ま すので、再度ログインします。

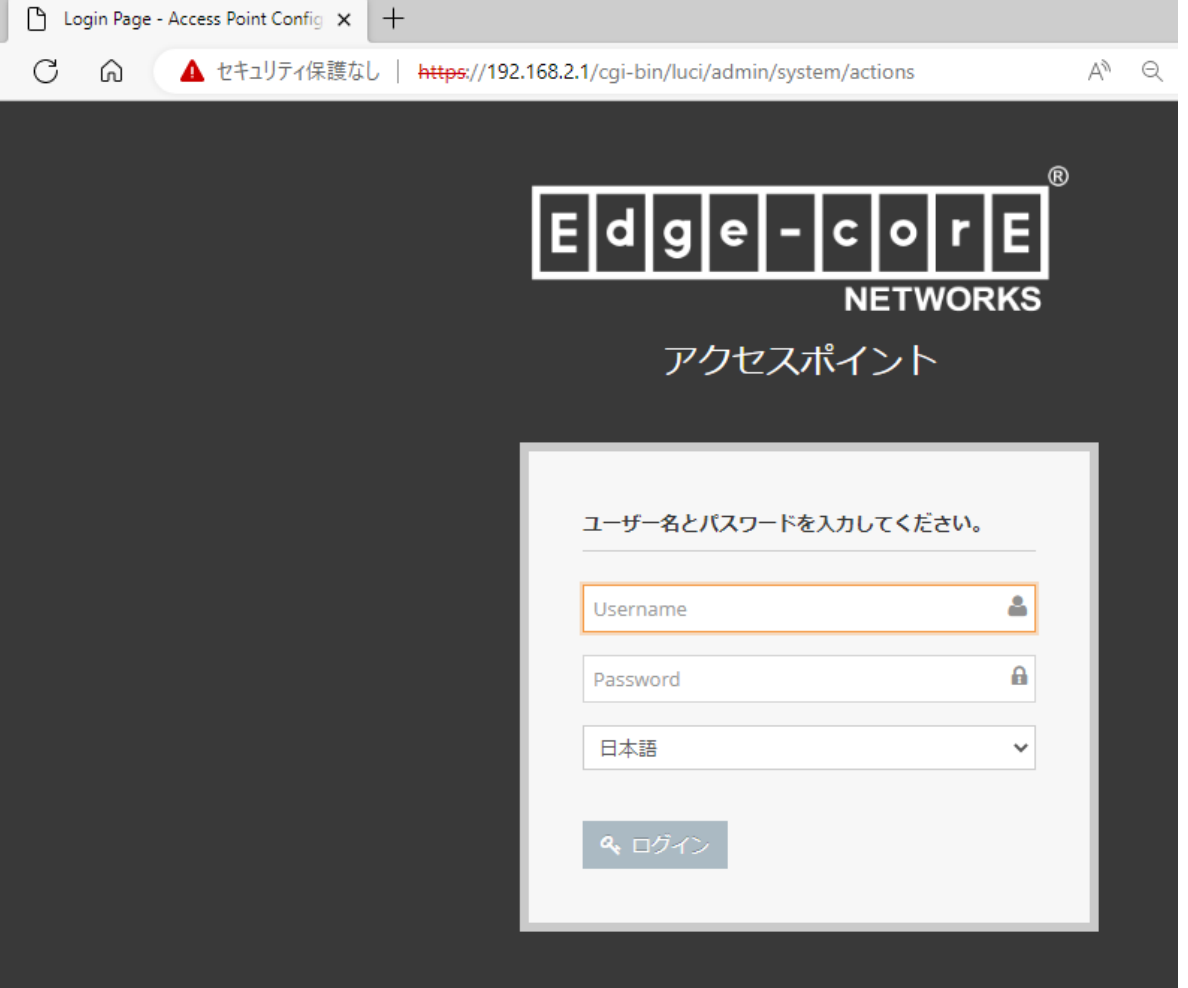

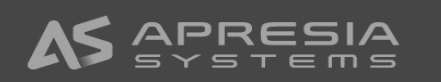

(16)

システムアクションページのアップグレードボタンの横 の説明文の中に現在のファームウェアバージョンが表示 されます。バージョンが変わっていればファームウェア の更新が正常に行われたことになります。

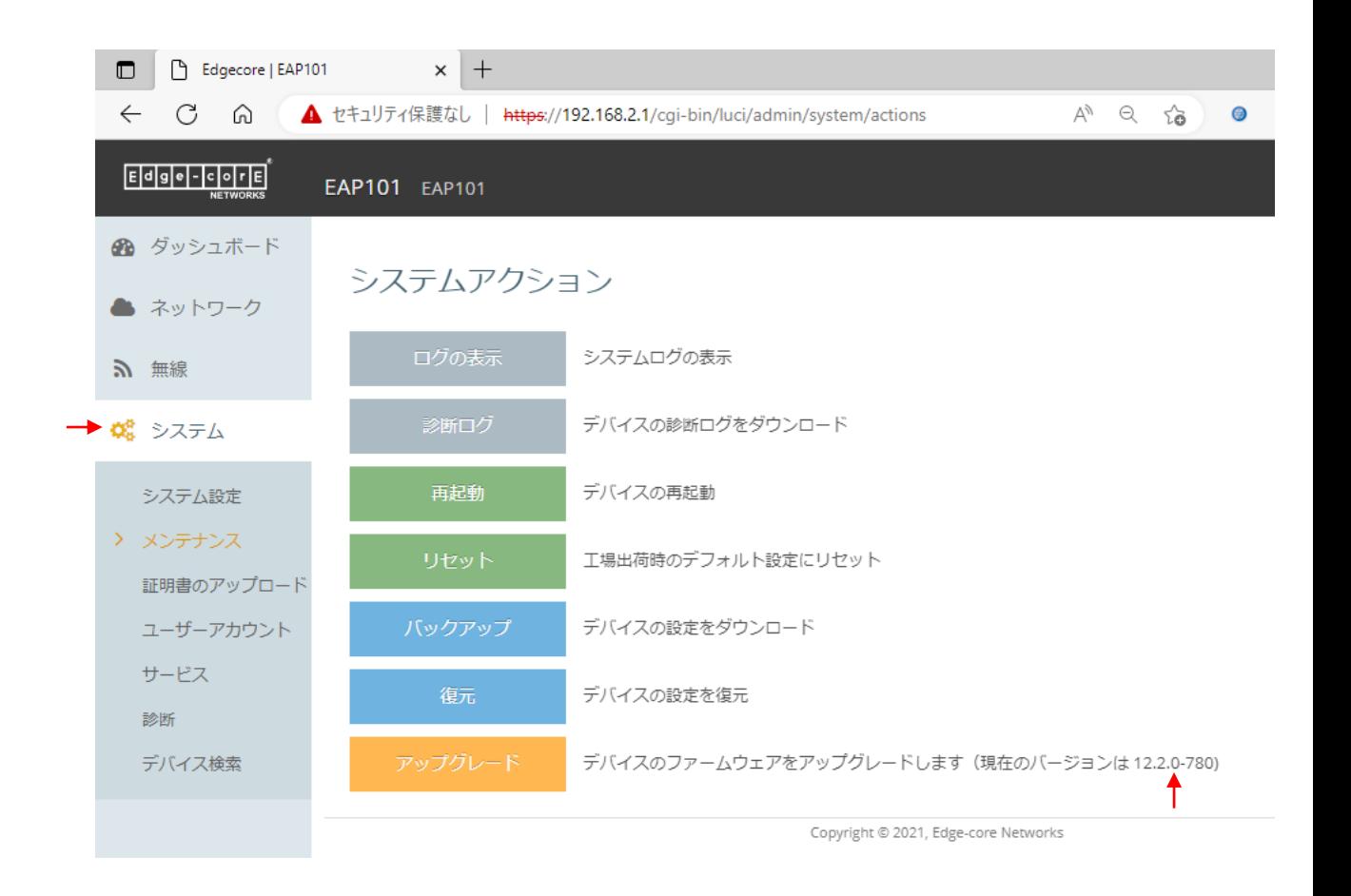

(17)

最低限のネットワーク設定を行います。

- ①ネットワークのインターネット設定クリックし、イン ターネット設定ページを開きます。
- ②Network wizardのNetwork Setupで設定したIPアドレ スモード、IPアドレス、サブネットマスク、デフォル トゲートウェイを変更したい場合は変更します。

③DNSサーバーを設定します。

- ④必要情報を入力したら、保存&適用ボタンをクリック します。およそ1分で更新情報が適用されます。
- ⑤ここまで設定し、Uplink(PoE)と書かれたポートを社 内のネットワークにLANケーブルで接続すれば、社内 ネットワーク経由でアクセスポイントへの接続が可能 になります。右の図の例ではブラウザに 10.249.234.222を入力すれば、GUIにつながります。

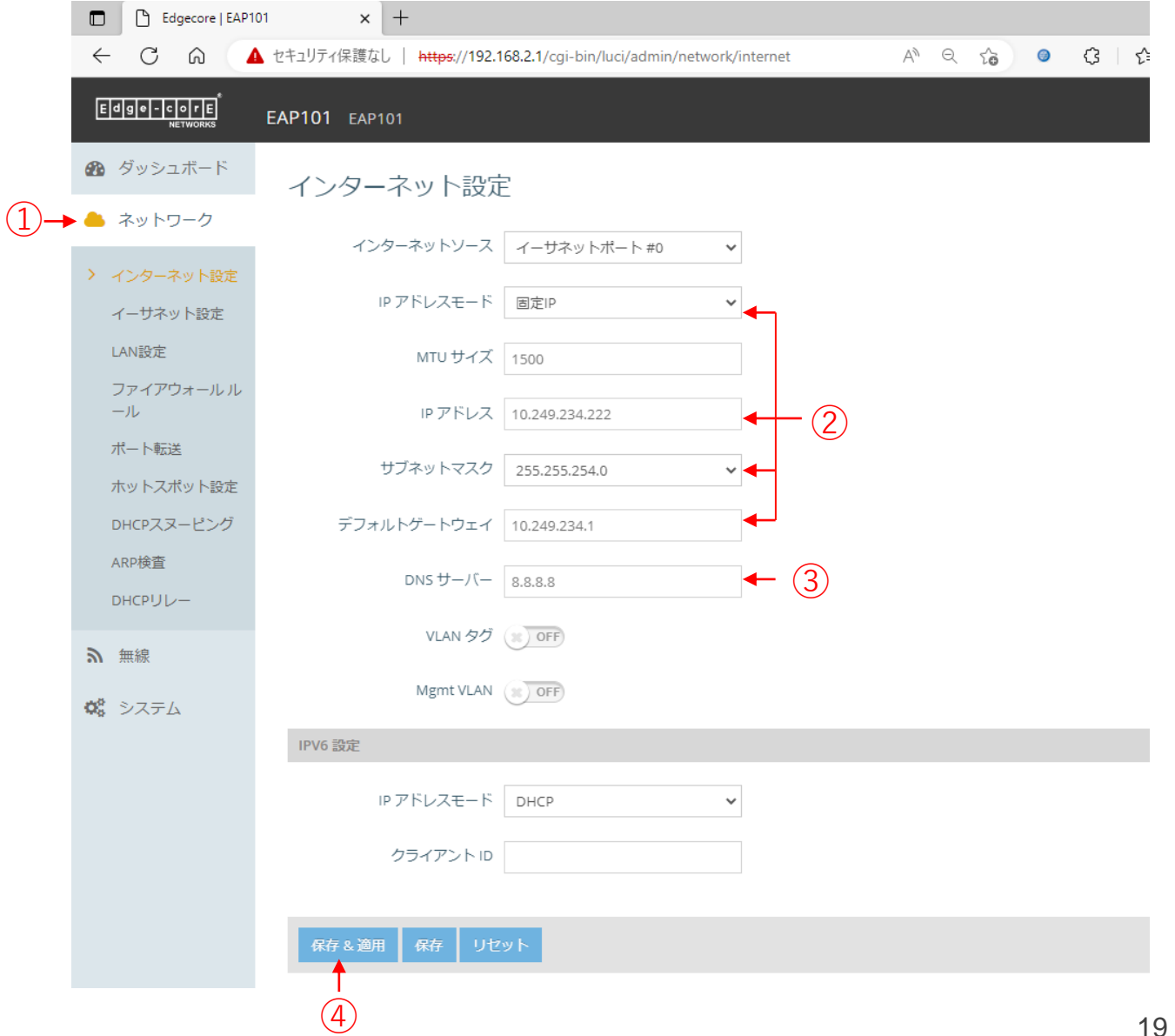

(18) 時刻設定を行います。

- ①システム設定をクリックします。
- ②システム設定セクションの中の時刻表示が正しくない 場合は、ネットワーク時刻の設定をクリックします。
- ③サービスページに飛びますので、NTPのところでNTP サーバーのIPアドレスを入力します。
- ④ページ下端の保存 & 適用ボタンをクリックします。

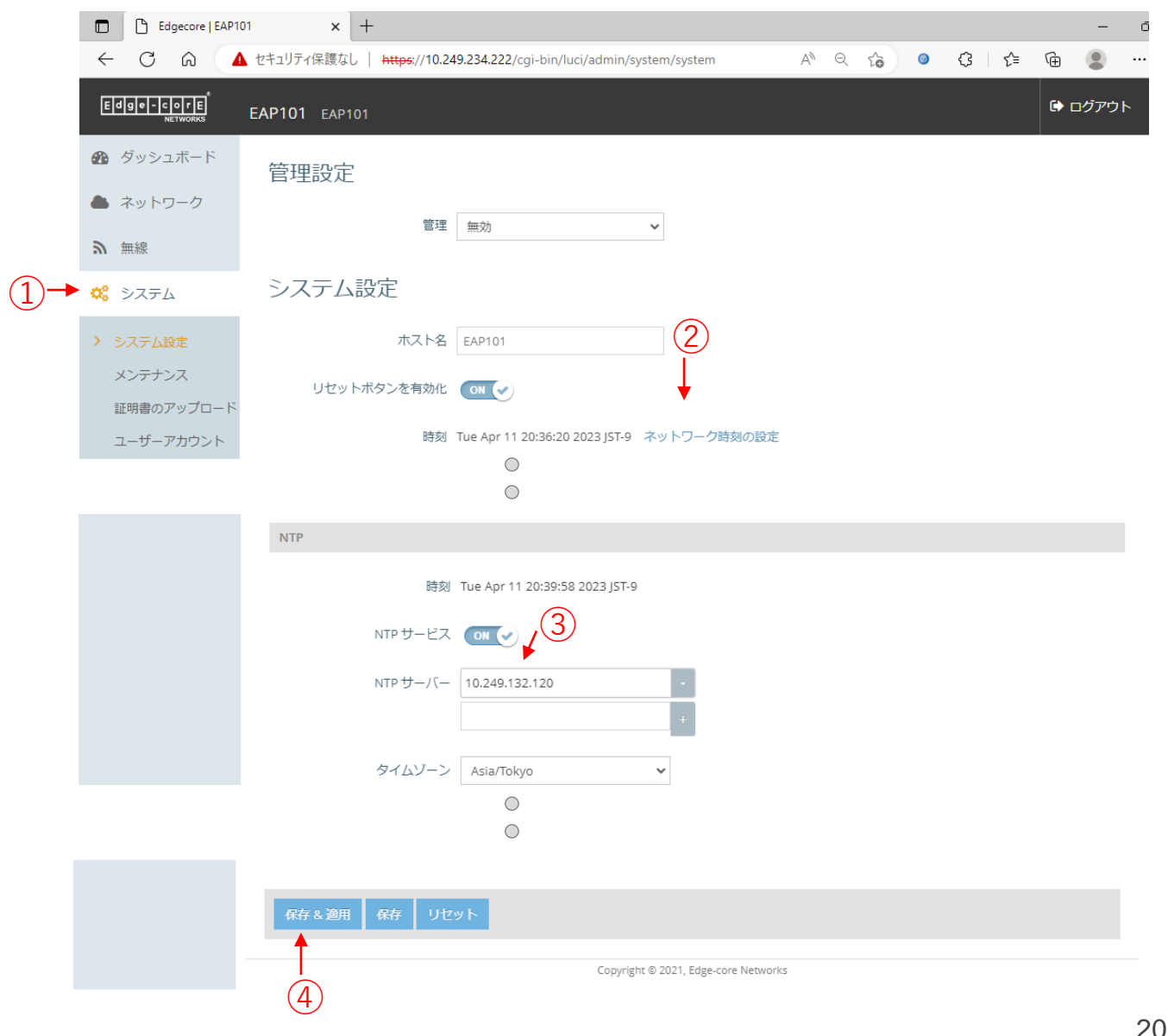

(19)

続いて無線設定に移ります。

- ①無線のRadio 2.4GHzをクリックし無線設定(Radio 2.4GHz)ページを開ます。
- ②電波設定にて、ステータスをONにします。
- ③必要に応じてチャンネル帯域幅を変更します。
- ④チャンネルを固定にしたい場合は、Auto設定から固 定チャンネルに変更します。Autoの場合は電源起動 時に周囲で使われている電波を確認し干渉が少なそう なチャンネルを自動で選択します。

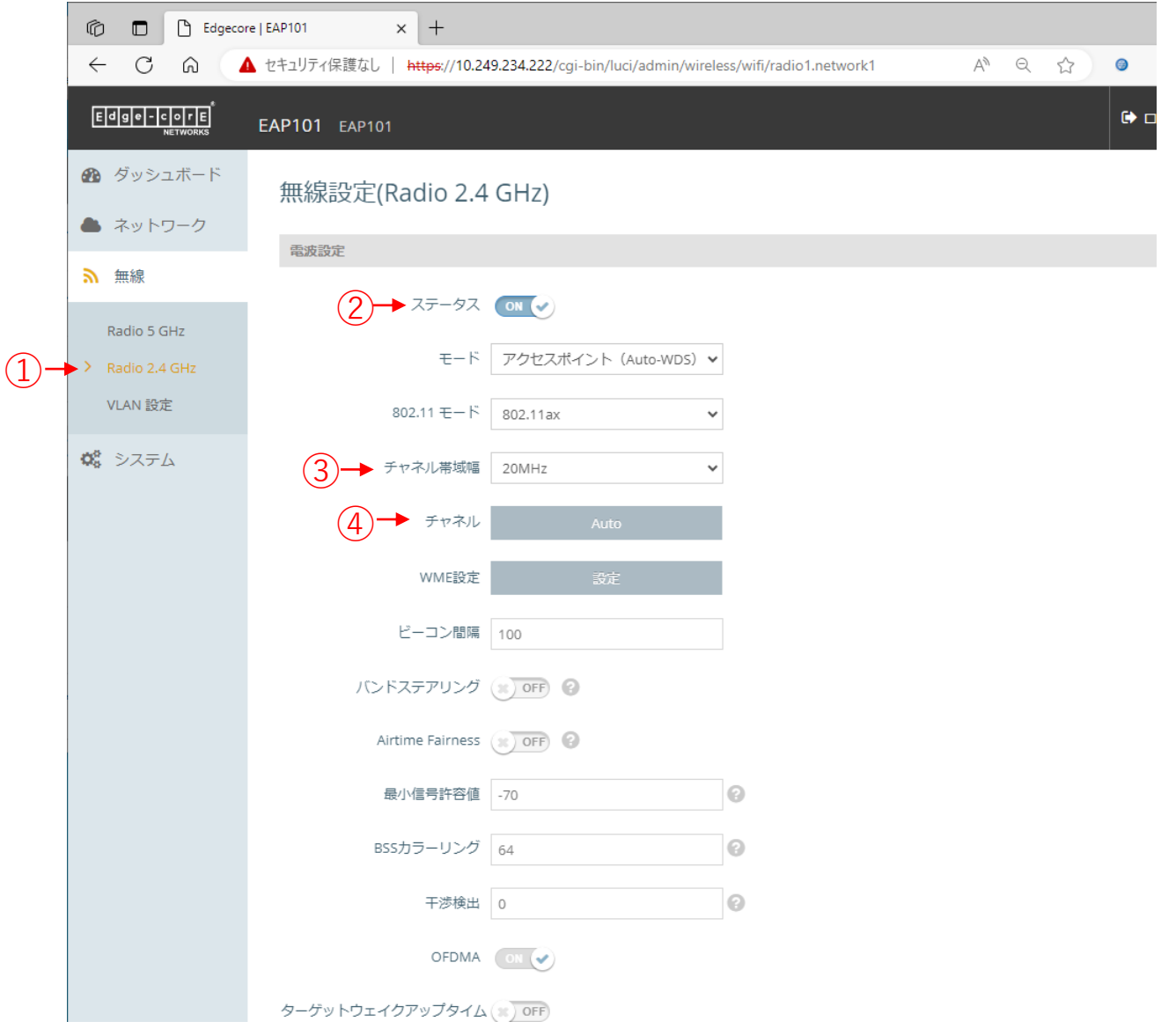

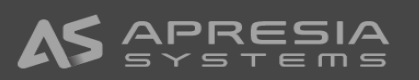

(20)

続いて無線ネットワークの部分でSSIDの設定を行いま す。

①不要なSSIDのページを開き、

②削除ボタンをクリックします。

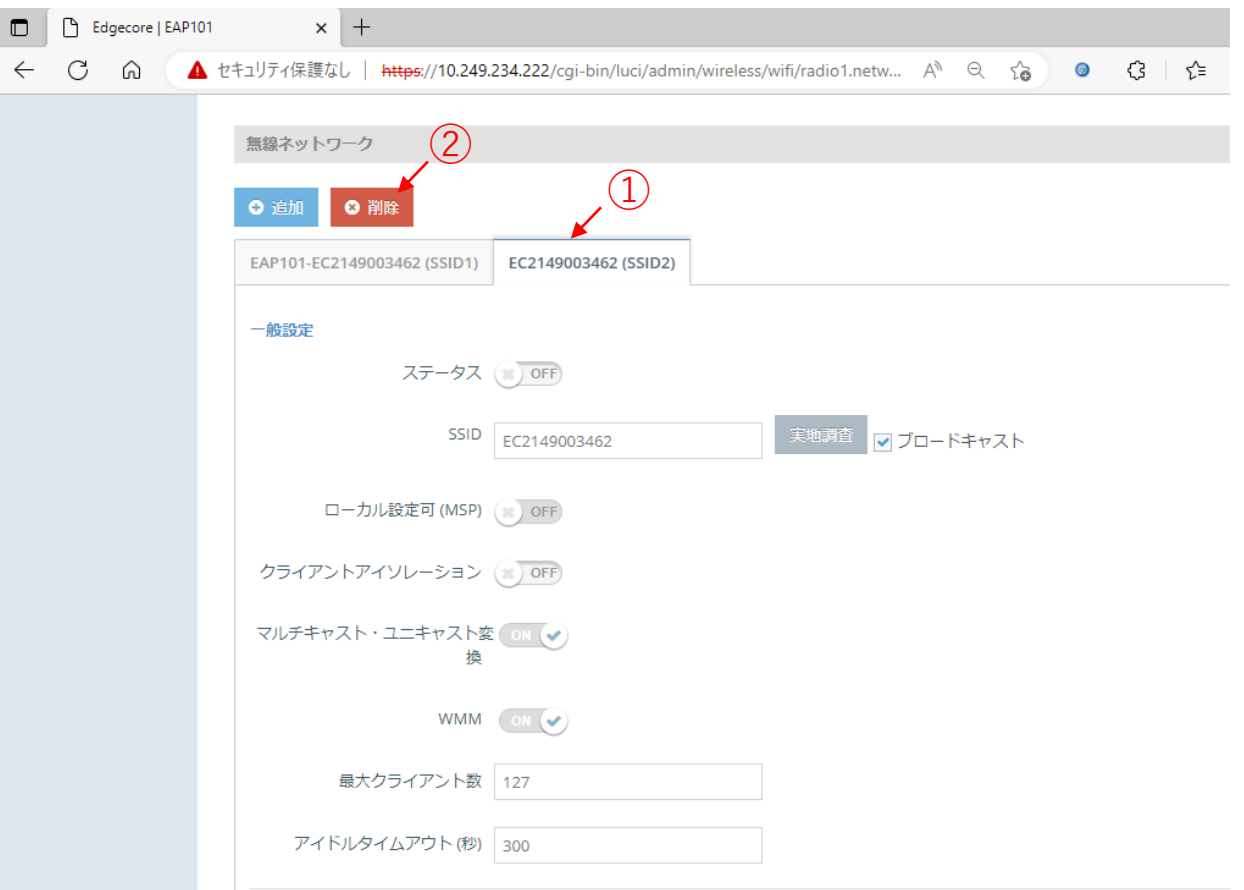

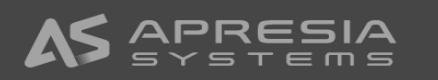

(21)

メインのSSIDの設定を進めます。 無線ネットワークセクションの、一般設定にて、

①ステータスをONにします。

- ②必要に応じてSSIDの名前を変更します。
- ③ブロードキャストにチェックマークを入れます。 (SSID名を公開せずステルスで利用したい場合は チェックマークを外します。)
- ④こまめにページ下端の保存ボタンをクリックすること をお勧めします。(全ての設定が終わった後に一括で 保存でも構いません)

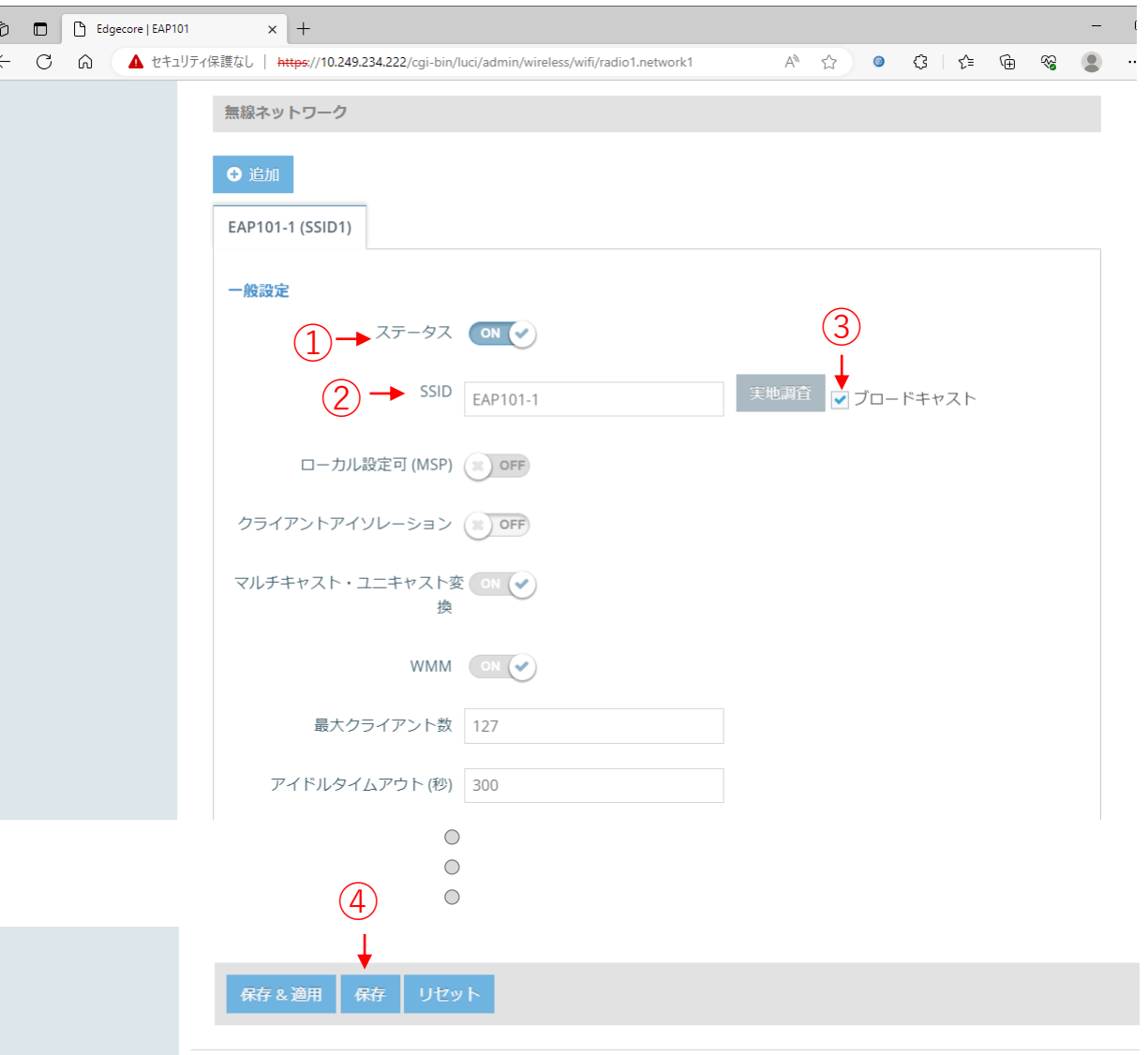

Copyright @ 2021, Edge-core Networks

(22)

無線ネットワークセクションの、セキュリティ設定にて、

- ①お好みのメソッドを選びます。右の例ではWPA2- PSKを選んでいます。
- ②お好みの暗号化を選びます。右の例ではAESを選んで います。
- ③クライアント端末がこのSSIDに接続する際のキー(パ スワード)を設定します。

【注意事項】

キーの入力は必須です。キーを入れないと、入力ボック スの枠色が赤色になり、カーソルをあてると「この欄は 必須です」というメッセージが出ます。

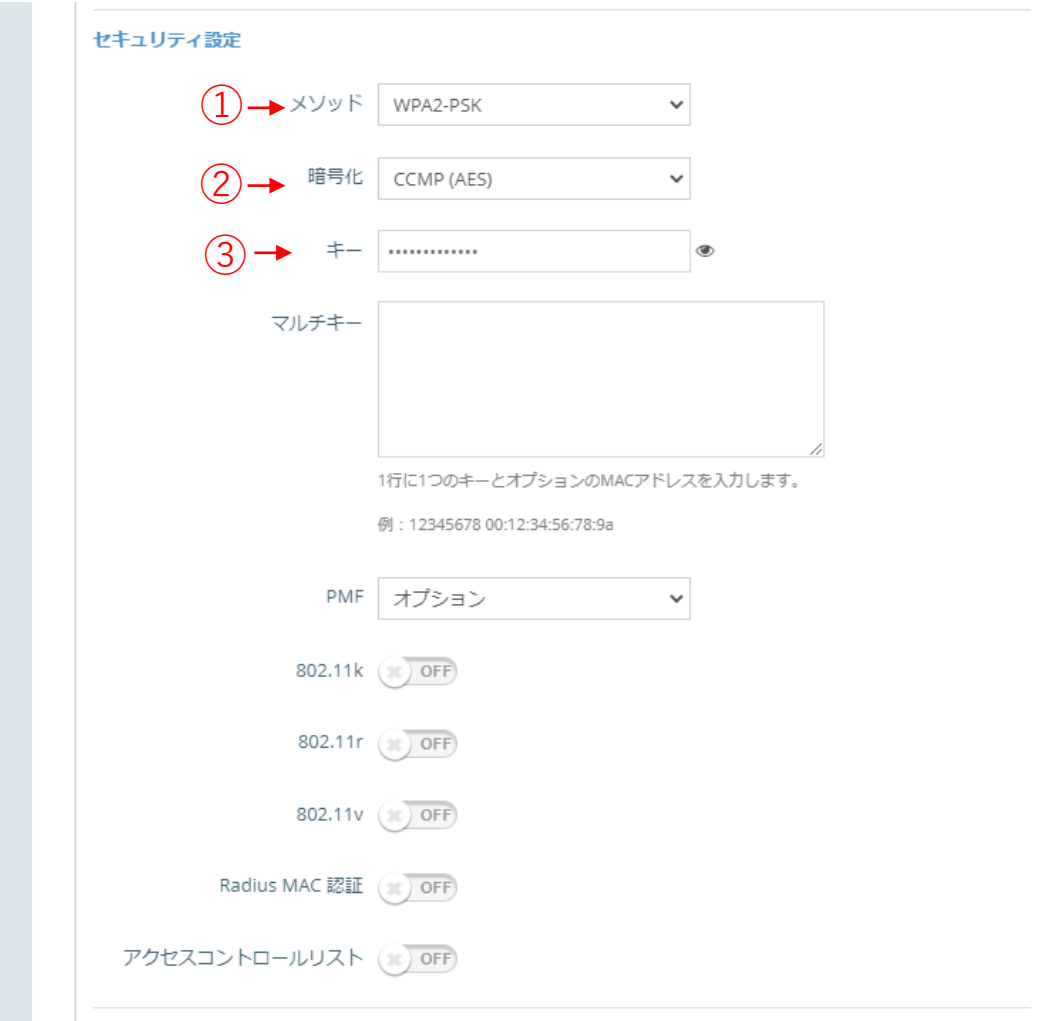

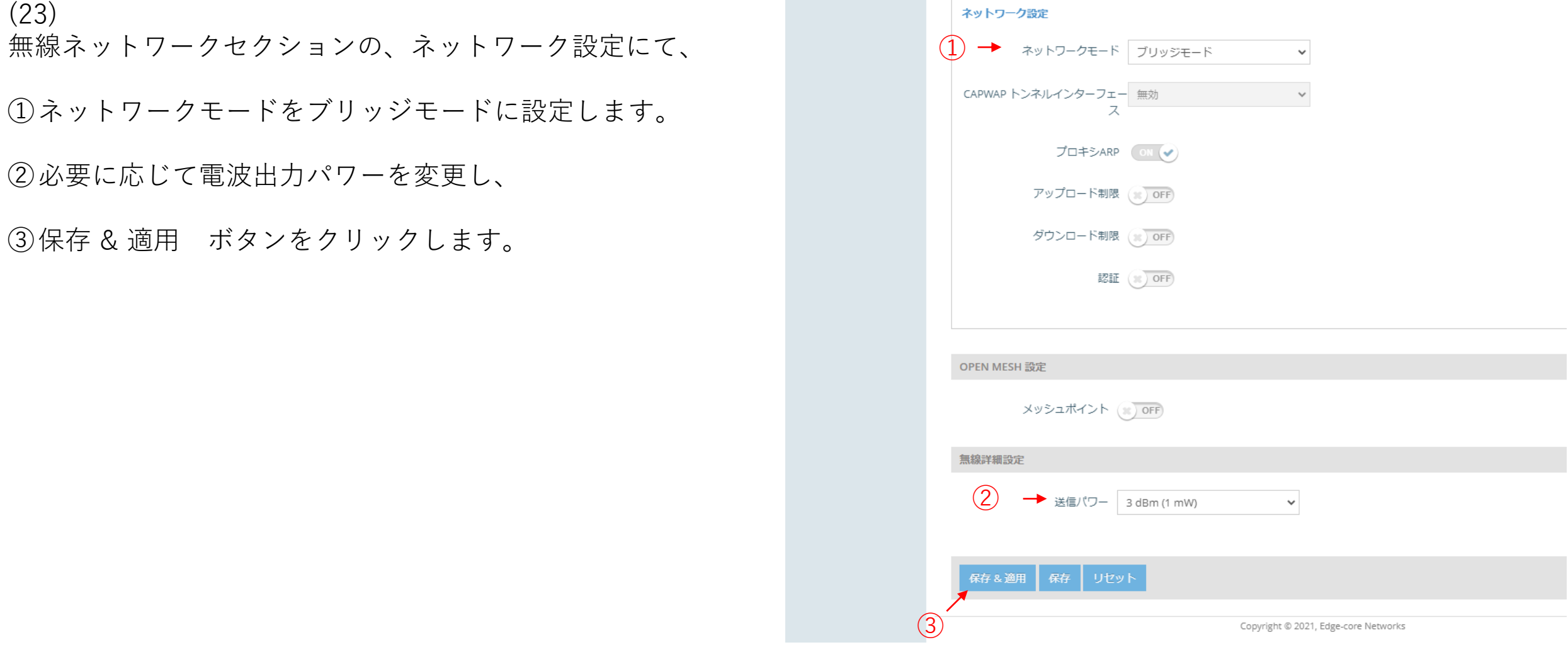

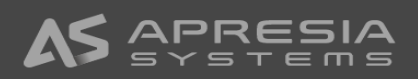

(23)

(24)

5GHzについても、メインのSSIDの設定を同様に行い、 ページ下端の保存 & 適用 ボタンをクリックします。

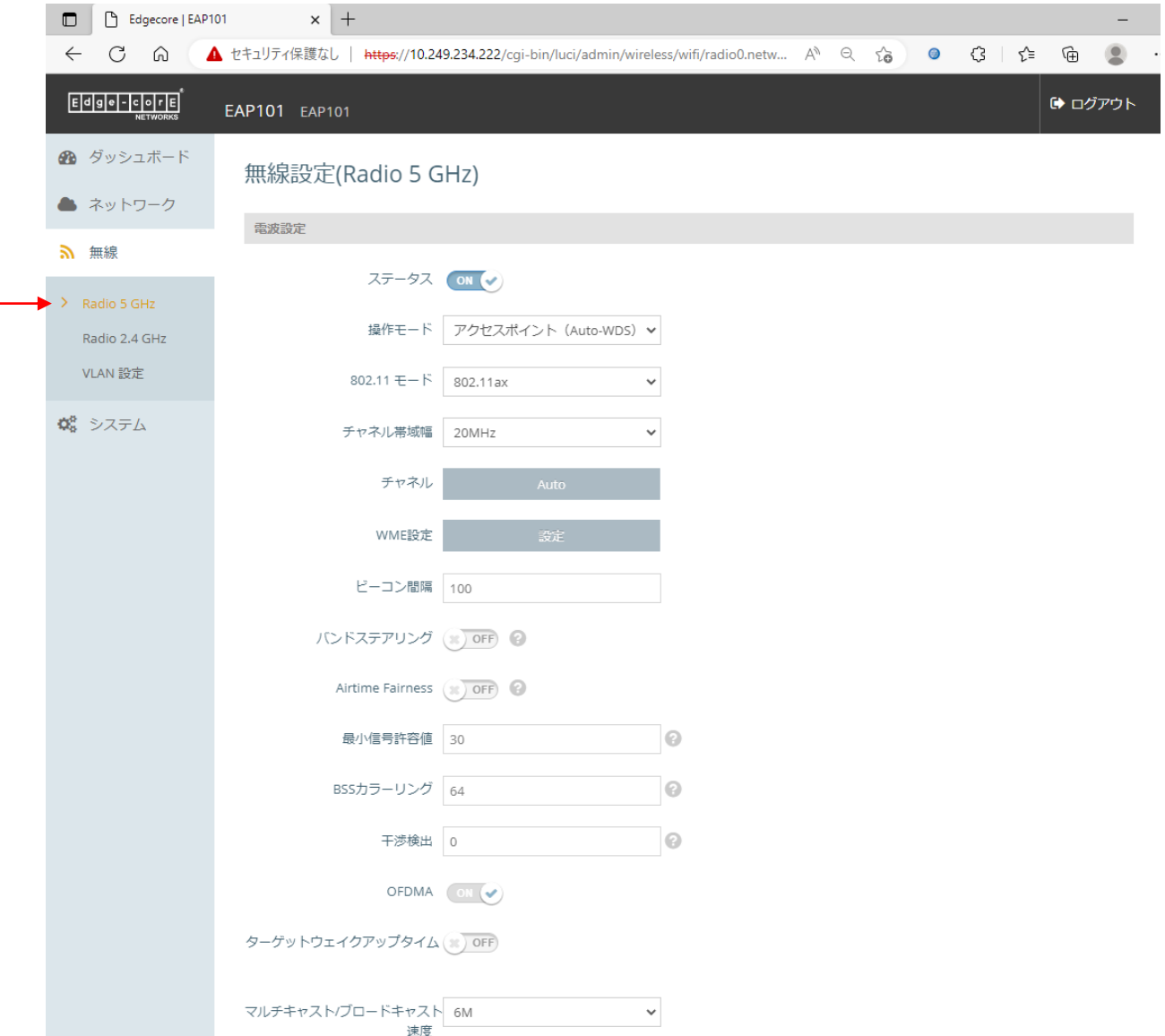

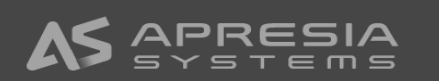

(25)

必要に応じて、設定のバックアップを保存します。

- ①システムアクションのページを開きます。
- ②バックアップボタンをクリックすると、設定のバック アップファイルがダウンロードフォルダにダウンロー ドされます。 ①→ ペ システム

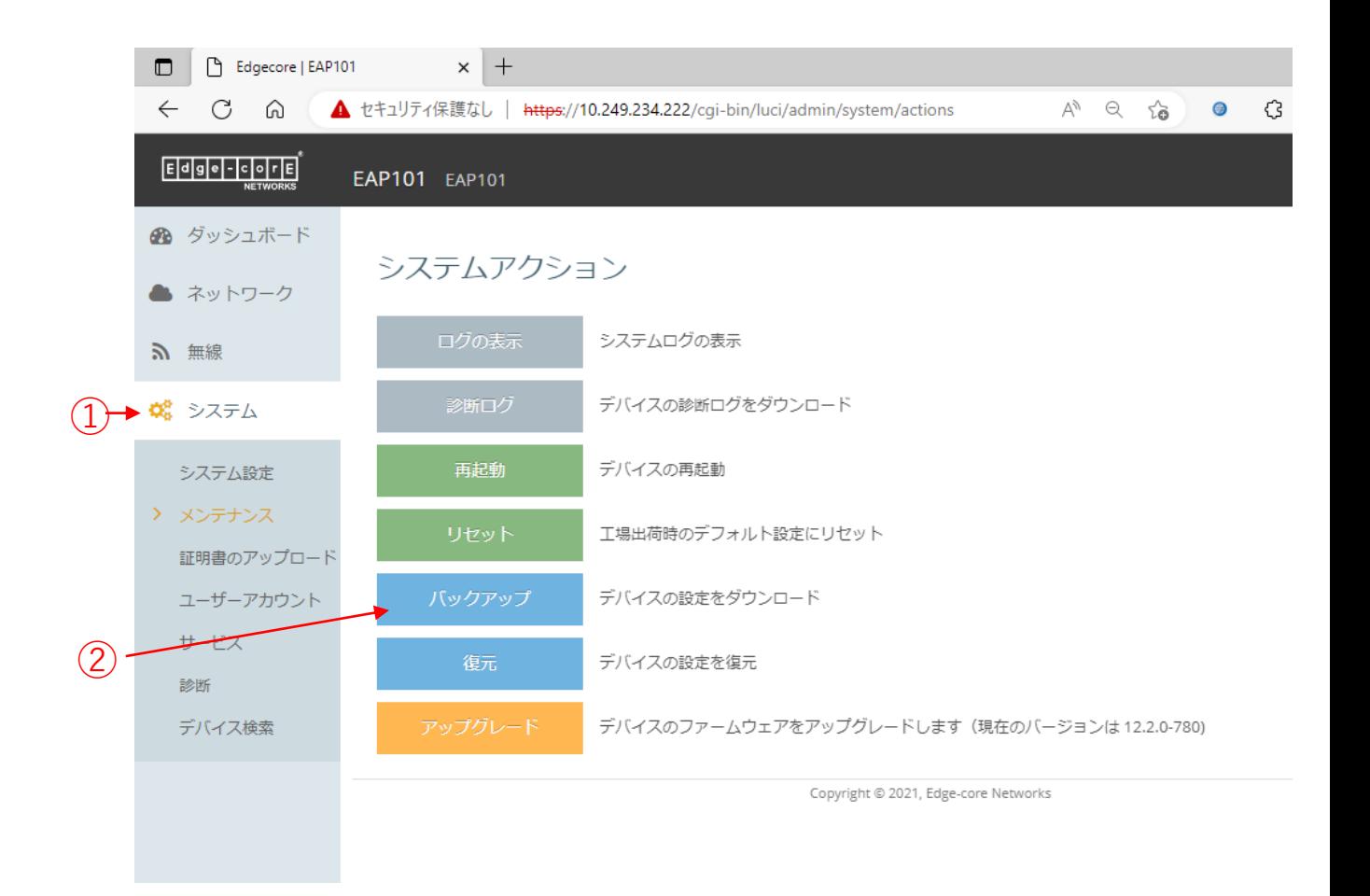

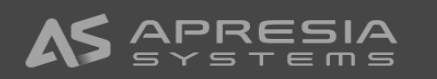

(26)

クライアント端末を社内ネットワークへ接続します。

- ①アクセスポイントで設定したSSIDを指定して接続ボ タンをクリックします。(ブロードキャストにチェッ クマークを入れなかった場合は、クライアント端末で SSIDは見えません)
- ②アクセスポイントで設定したキー(パスワード)を入力 します。
- ③ブリッジモードの設定にしていますので、社内ネット ワークへ入る承認プロセスは有線で社内ネットワーク に接続した時と同様になります。

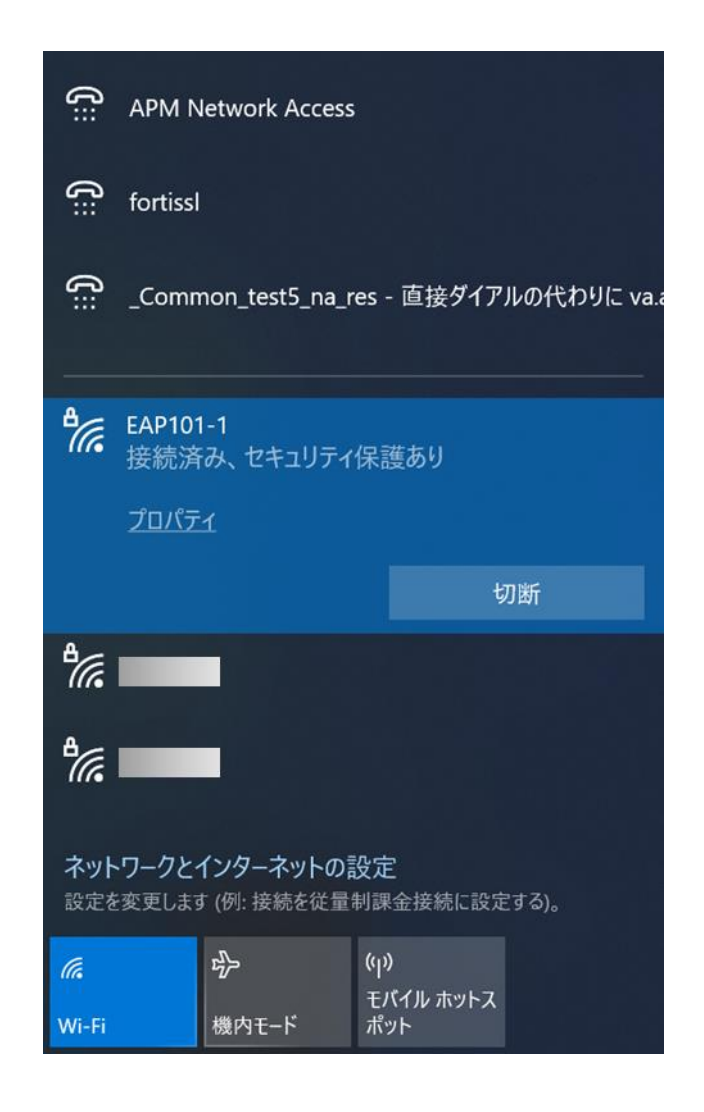

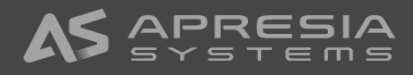

✓ アクセスポイント開封から社内ネットワークで使用開始までのシンプル設定例は以上になります。 ✓ 引き続き、お客様のネットワーク環境に合わせ必要な認証設定等を行ってください。

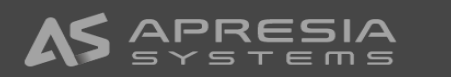

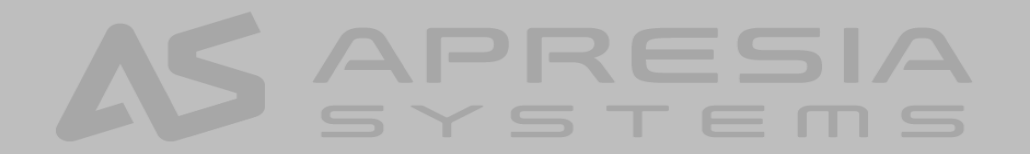